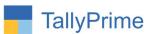

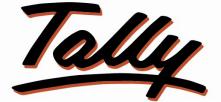

# POWER OF SIMPLICITY

# Ledger Wise Pending Sales & Purchase Bills - 1.0

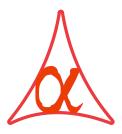

## Alpha Automation Pvt. Ltd.

#### **Head Office**

104-The Grand Apurva, Nr. Hotel Fortune Palace,

Nr. Digjam Circle, Airport Road - JAMNAGAR – Gujarat (India)

Phone No. : +91-288-2713956/57/58, 9023726215/16, 9099908115, 9825036442

Email : mail@aaplautomation.com

#### **Branch Office**

- Rajkot: 807-Dhanrajni Complex, Nr. Hotel Imperial Palace, Dr. Yagnik<br/>Road, RAJKOT (Gujarat).
- **Gandhidham** : 92-GMA Building, 2nd Floor, Plot No. -297, Sector-12B. GANDHIDHAM (Gujarat)

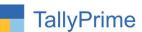

© 2020 Alpha Automation Pvt. Ltd. All rights reserved.

Tally, Tally 9, Tally9, Tally.ERP, Tally.ERP 9, Shoper, Shoper 9, Shoper POS, Shoper HO, Shoper 9 POS, Shoper 9 HO, Tally Developer, Tally.Server 9, Tally Developer, Tally. Developer 9, Tally.NET, Tally Development Environment, TallyPrime, TallyPrimeDeveloper, TallyPrime Server, Tally Extender, Tally Integrator, Tally Integrated Network, Tally Service Partner, Tally Academy & Power of Simplicity are either registered trademarks or trademarks of Tally Solutions Pvt. Ltd. in India and/or other countries. All other trademarks are properties of their respective owners. Version: Alpha Automation Pvt. Ltd. / Ledger Wise Pending Sales & Purchase Bills /1.0/ Jan - 2022

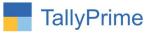

# Ledger Wise Pending Sales & Purchase Bills

## Introduction

This add-on facilitates the user to print Pending Sales & Purchase Bills Report for All Ledgers for which Delivery Challan and Goods Receipt Note Made but Bills Pending. Report Display Stock Item Pending Qty., Rate, Discount and Amount.

## **Benefits**

- User can get Pending Sales & Purchase Bills in Single Report.
- User can generate Report for a Single Group or all Customers / Suppliers.
- Report provides Search Option for Ledger, Stock Item, Stock Group.
- Report gives the option of Viewing both Primary Qty. and Alternate Qty. for Initial and Pending Qty.

## What's New?

• Compatible with Tally Erp9 & TallyPrime

**Important!** Take back up of your company data before activating the Addon.

Once you try/purchase an Add-on, follow the steps below to configure the Add-on and use it.

#### Installation

1. Copy the TCP file in TallyPrime Folder.

Gateway of Tally  $\rightarrow$  F1 (Help) $\rightarrow$  TDL & Add-on  $\rightarrow$  F4 (Manage Local TDL)  $\rightarrow$  Select Yes in Load TDL on Startup and give the file name of TCP File. After pressing the

2. Enter Key will show TDL Status which should be as Loaded.

#### System requirements:

No additional hardware / software infrastructure is required for executing and operation this applications module.

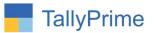

#### Setup Guide: For TallyPrime Release 1.0

Go to **Gateway of Tally**  $\rightarrow$  **F1: Help**  $\rightarrow$  **TDL & Add-On**  $\rightarrow$  **F6: Add-On Features**. Alternatively, you may press **CTRL** + **ALT** + **T** from any menu to open TDL Management report and then press **F6: Add-On Features** 

Set "Yes" to the option "Enable Ledger Wise Pending Sales & Purchase Bills?"

Add-On Features

Enable Ledger Wise Pending Sales / Purchase Bills ? Yes

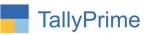

#### **Detailed User Guide:**

1. Navigate through Gateway of Tally → Display More Reports → Statements of Inventory → Ledger Wise Pending Bills. As shown below:

| Gateway of Tally<br>Display More Reports                |                                                 |
|---------------------------------------------------------|-------------------------------------------------|
| Statements of Inventory                                 |                                                 |
| STOCK                                                   |                                                 |
| STock Query                                             |                                                 |
| Movement Analysis                                       |                                                 |
| Ageing Analysis                                         |                                                 |
| Reorder Status                                          | Gateway of Tally                                |
| COst Estimation                                         | Display More Reports<br>Statements of Inventory |
| STOCK OUTSTANDINGS                                      | Ledger Wise Pending Bills                       |
| SaLes Order Outstandings<br>Purchase Order Outstandings |                                                 |
| Sale Bills Pending                                      | Pending Sales Bills                             |
| PUrchase Bills Pending                                  | Pending Purchase Bills                          |
| LEdger Wise Pending Bills                               |                                                 |
|                                                         | Quit                                            |
| Quit                                                    |                                                 |

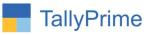

2. Select the group for which group user have to see the pending sales bills. As shown below:

| E System Solution                                                                                                    |  |
|----------------------------------------------------------------------------------------------------|--|
| Select Group                                                                                                    |  |
| Sundry Debtors                                                                                                    |  |
| Group                                                                                                    |  |
| Ahmedabad Debtors<br>Delhi Creditors<br>Delhi Debtors<br>Haridwar Debtors<br>Jamnagar Creditors<br>Jamnagar Debtors<br>Rajkot Creditors<br>Salesman<br>Sundry Creditors |  |
| Sundry Debtors                                                                                                    |  |
|                                                                                                    |  |
|                                                                                                    |  |

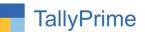

## 3. Ledger Wise Pending Sales Bills Report will display as shown below:

| Ledger Wise Pending Sales Bills                     | E System Solution          |                             |      |                 |           | ×                    | F2: Period               |
|-----------------------------------------------------|----------------------------|-----------------------------|------|-----------------|-----------|----------------------|--------------------------|
| Ledger Wise Pending Sales Bills 1-May-20 to 31-May- |                            |                             |      |                 |           | -May-20 to 31-May-20 |                          |
|                                                     | Group Name : Sundry Debtor | 75                          |      |                 |           |                      | F3: Show Alt. Qty.       |
| Vch. No. Vch. Date Stock Item Name                  | Group Hume : Sundry Bobios | Stock Group Init            |      |                 | Data      | Disc Amount          | F4: Search Ledger        |
|                                                     |                            | Name                        | Qty. | Pending<br>Qty. | Kate      | %                    | F5: Search Stock<br>Item |
| A K Technology                                      | Jamnagar Debtors           |                             |      |                 |           | 9,455.00             | F6: Search Stock         |
| 2 5-5-2020 Assemble P8                              |                            | Hardware                    | 1 No | 1 No            | 4,500.00  |                      | Group                    |
| 2 5-5-2020 Assemble P7                              |                            | Hardware                    | 2 No | 5 No            | 2,500.00  | 5,000.00             | Gloup                    |
| Allec Enterprise                                    | Ahmedabad Debtor           | s                           |      |                 |           | 30,186.00            |                          |
| 1 2-5-2020 Assemble P8                              |                            | Hardware                    | 1 No | 1 No            | 3,800.00  | 3 % 3,686.00         |                          |
| 1 2-5-2020 Assemble P7                              |                            | Hardware                    | 5 No | 5 No            | 2,200.00  | 11,000.00            |                          |
| 6-5-2020 Ammy Admin                                 |                            | Software                    | 1 No | 1 No            | 15,000.00 | 15,000.00            |                          |
| 4 8-5-2020 Mouse                                    |                            | Hardware                    | 5 No | 5 No            | 100.00    | 500.00               |                          |
| Ashwini Enterprise                                  | Jamnagar Debtors           |                             |      |                 |           | 150.00               |                          |
| 5 11-5-2020 Mouse                                   |                            | Hardware                    | 1 No | 5 No            | 150.00    |                      |                          |
| Tricolite Solutions                                 | Jamnagar Debtors           |                             |      |                 |           | 6,900.00             |                          |
| 5 10-5-2020 Hard Disk                               |                            | <ul> <li>Primary</li> </ul> | 3 No | 3 No            | 2,300.00  |                      |                          |
|                                                     |                            |                             |      |                 |           |                      |                          |
|                                                     |                            |                             |      |                 |           |                      |                          |
|                                                     |                            |                             |      |                 |           | Activate Window      | S                        |

Note :

- 1.) By pressing (F3) user can view Item Alternate Qty also
- 2.) User can serach Specific Ledger By Pressing (F4)
- 3.) User can search Spcific Stock Item by pressing (F5)
- 4.) User can search stock Group By pressing (F6)
- 5.) Same Way User Can View Ledger Wise Pending Purchase Bills.

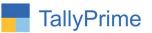

# FAQ

#### Which version/release of TallyPrime does the add-on support?

This add-on will work with Tally Prime Release 1.0 onwards and Tally ERP Release 6.0 onwards.

#### How will I get support for this add-on?

For any functional support requirements please do write to us on mail@aaplautomation.com or call us at +91-288-2713956/57/58, +91-9023726215/16, 9099908115, 9825036442.

# If I need some enhancements / changes to be incorporated for the add-on, whom should I contact?

Please to write to us on <u>mail@aaplautomation.com</u> with your additional requirements and we will revert to you in 24 hours.

#### Will new features added be available to us?

We offer one year availability of all support and new features free of cost. After one year, nominal subscription cost will be applicable to you to continue to get free support and updates.

#### What will happen after one year?

There is no fixed annual charge to be payable mandatory. However if any changes are required in our Add-On to make compatible with New Release of TallyPrime then the modification Charges will be applied.

#### I am using a multi-site. Can I use the same Add-on for all the sites?

No, one Add-on will work only for 1 site. You need to purchase again if you want to use the same Add-on for more sites.

#### TDL Management screen shows errors with the Add-on. What do I do?

Check whether the error is because of the Add-on or because of clashes between 2 TDLs (An add-on is also a TDL). In case of clashes, disable one or more TDLs and check which

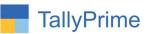

TDL has the error. If the Add-on has a problem, you can report it to us.

My Tally went into educational mode after installing the add-on. What do I do? Go into Gateway of Tally  $\rightarrow$  Press F1 (Help)  $\rightarrow$  TDL & Add-on  $\rightarrow$  Press F4 and remove the Add-on from the list and Restart Tally.